## How to get your Assessor to sign off a Section of your Award.

Once you have completed the minimum number of hours and weeks for a Section of the Award the system will pop up with this message congratulating you for completing and asking you how you want to add your assessor's report.

You now have 2 options!

## **Option One**

1. Click on Send For Approval

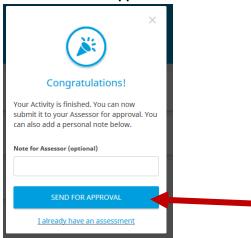

2. An email link will be sent to your assessor.

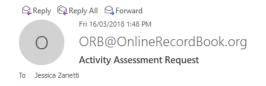

Dear Ms Jessica Smith,

## **Activity Assessment**

The Participant, Participant Two registered in the Award Unit The Duke of Edinburgh's International Award - NZ, has completed their Skills - Chess activity and now requires your assessment.

Please click the link below to complete your assessment of their progress.

https://www.onlinerecordbook.org/bo/assessor-assessment/activities/1872082?authorizationCode=afd1536c-5b14-4463-a966-447999c32768&locale=en\_gb\_

(ind Regards,

The Duke of Edinburgh's International Award Foundation.

This is an automated email, please do not respond directly to this email address. If you have any problems with this email please can you contact the Participant's Award Leader. This email is intended only for the person to whom it is addressed. If you are not the intended recipient you must not use, disclose, copy, or print this email, and must delete it immediately from your email system.

3. Your assessor will need to click on the link that will open an online record of your hours that the assessor can confirm and approve.

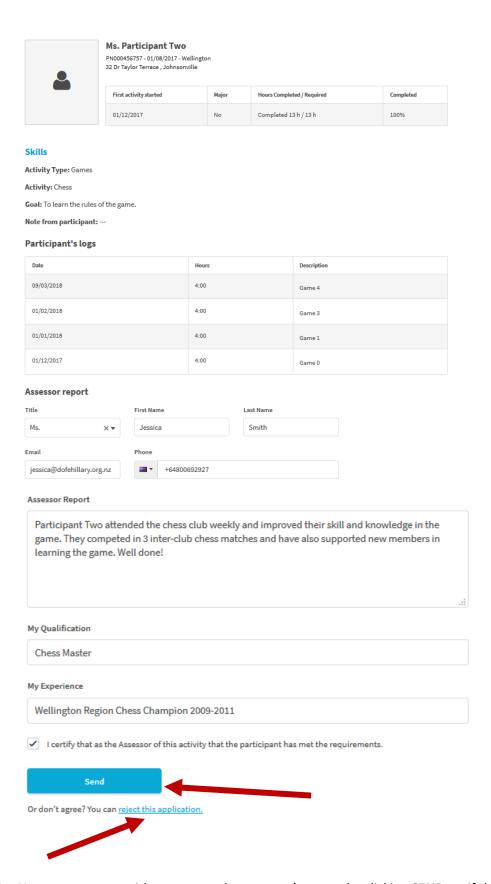

4. Your assessor can either approve the assessor's report by clicking **SEND** or, if they would like you to change something, they can click on **Reject this application**.

5. Once your assessor has given their assessor's report electronically you will get a message (either on your app or online) saying that your activity has been approved and that you can send it to your Award Leader.

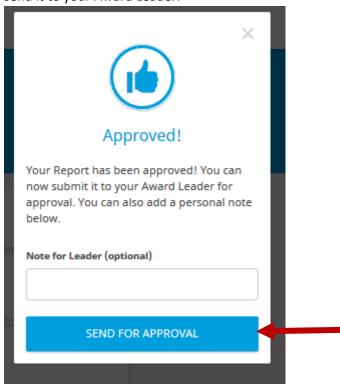

- 6. Click on **SEND FOR APPROVAL** (you can add a personal note for your Award Leader if you want).
- 7. This will now go to your Award Leader to sign-off as completed (you will see a clock symbol showing that the system is waiting for your Award Leader to sign it off).

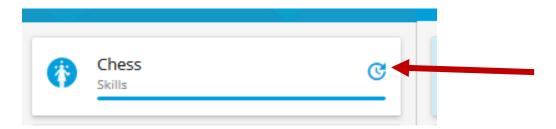

8. Once your Award Leader has signed it off you will see a tick beside the Section showing that you have completed it.

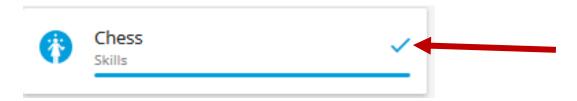

## **Option Two**

1. Click on the **X** symbol to close the box.

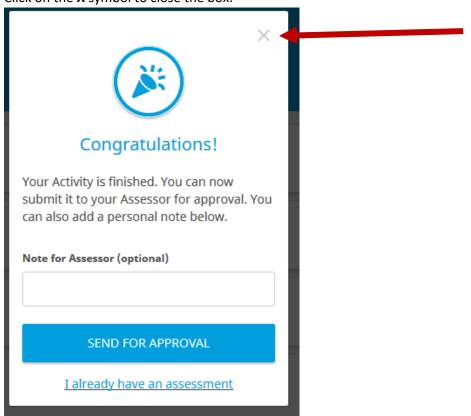

2. Click on your name (top right-hand corner) and click on Award Summary

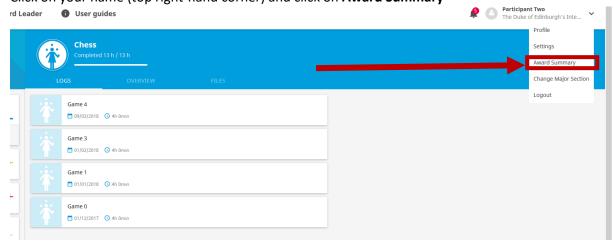

3. Click on **Download Summary for Assessor** for the Section that you want your assessor to write a report for.

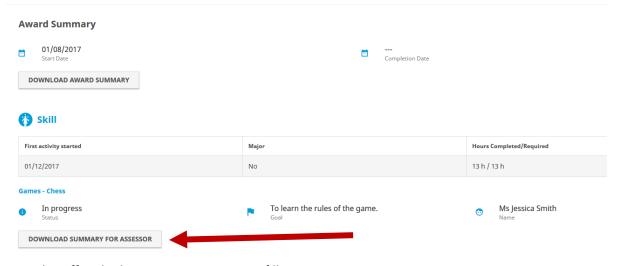

4. Print this off and take it to your assessor to fill out.

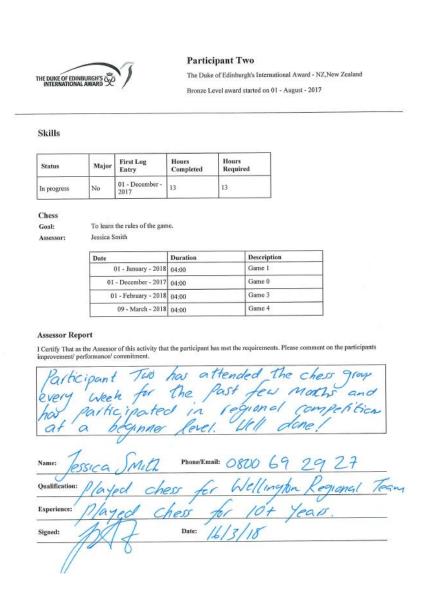

- 5. Scan the form onto your computer
- 6. Log into the Online Record Book and, under the Section you have completed, click on **You**Can Now Send Your Activity to Your Assessor For Approval

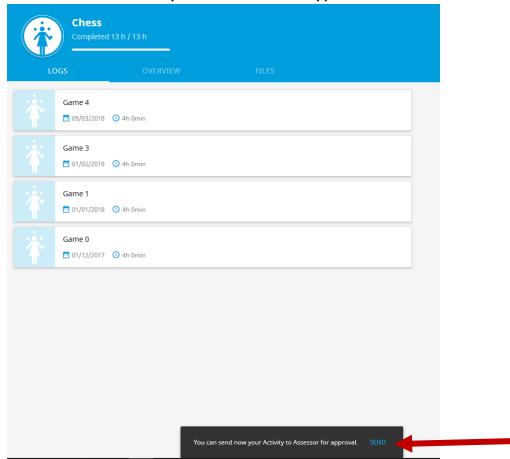

7. Click on I Already Have An Assessment

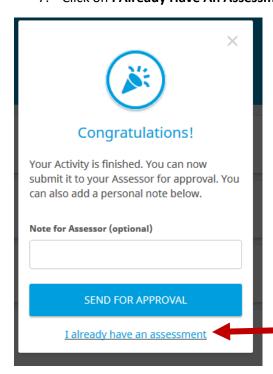

8. Click on **Add Document** and upload your assessor's report that you scanned onto your computer then click **SEND FOR APPROVAL.** 

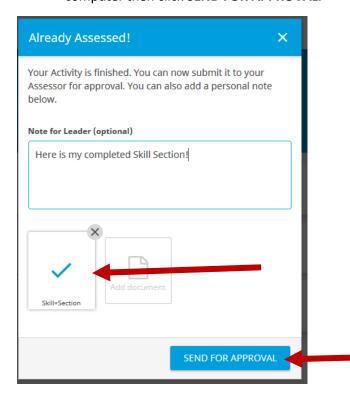

9. Under the Section you have completed, click on **You Can Now Send Your Activity to Your Award Leader For Approval** 

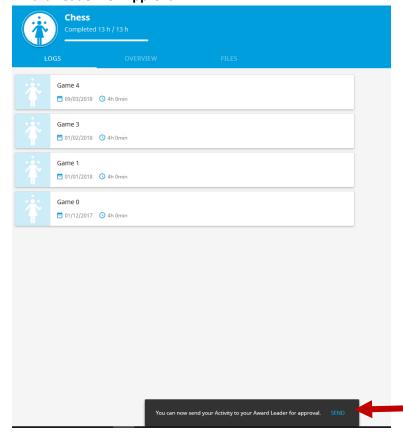

10. Click on **SEND FOR APPROVAL** (you can add a personal note for your Award Leader if you want).

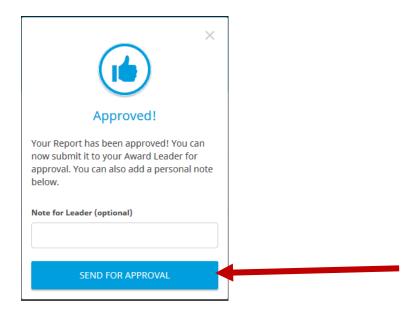

11. This will now go to your Award Leader to sign-off as completed (you will see a clock symbol showing that the system is waiting for your Award Leader to sign it off).

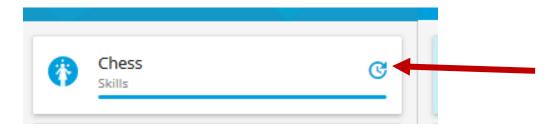

12. Once your Award Leader has signed it off you will see a tick beside the Section showing that you have completed it.

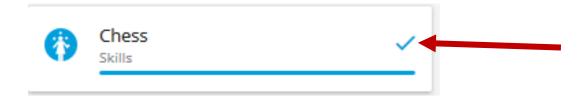